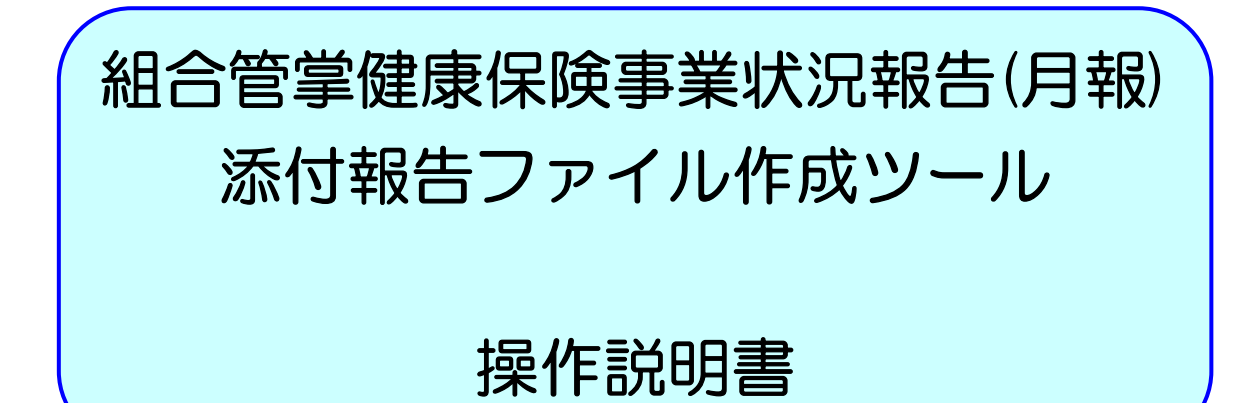

Ver. 1.05

厚生労働省保険局調査課

# 目 次

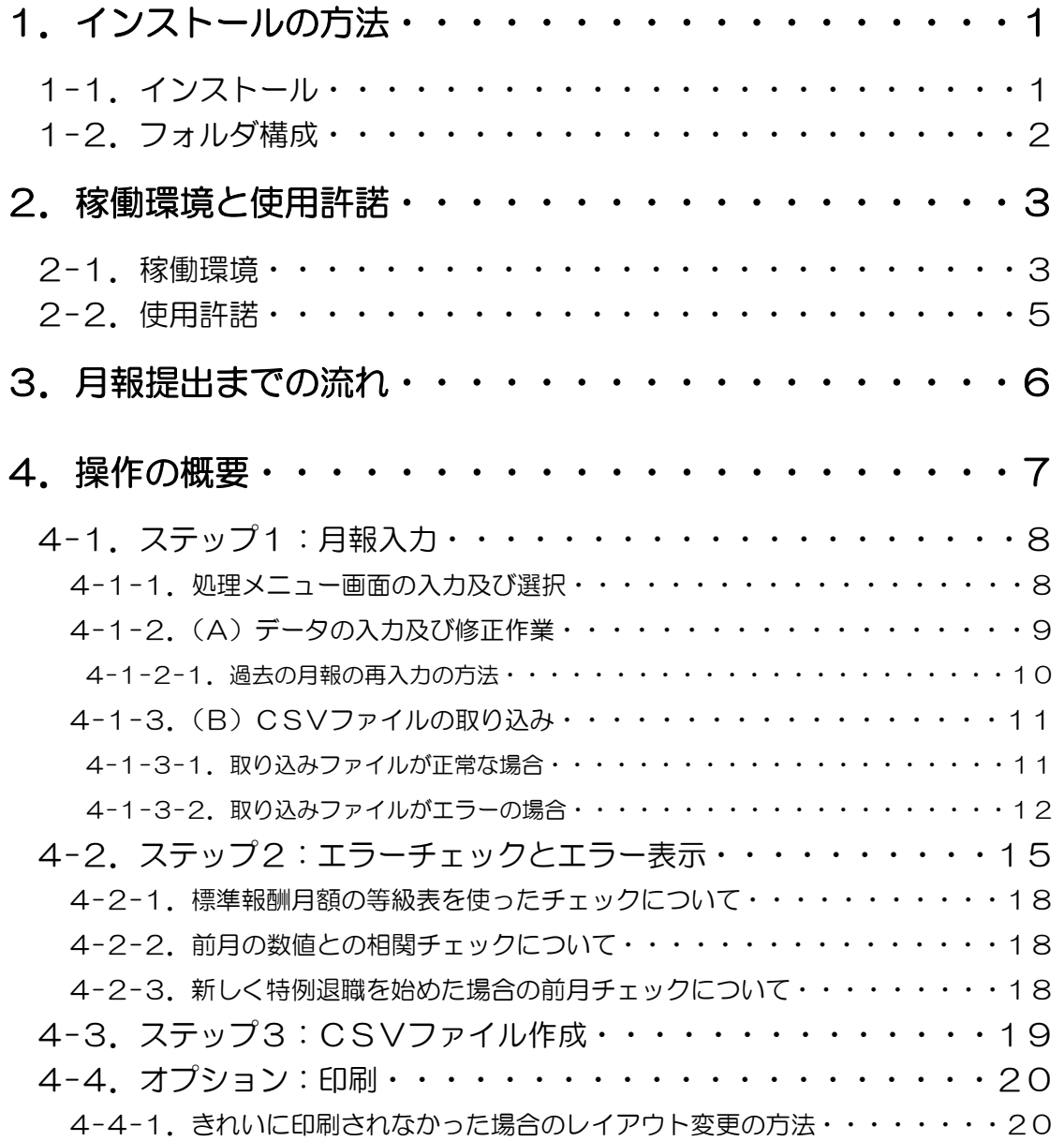

## 5. 本ツールに関する問い合わせ先··········21

1. インストールの方法

### 1-1. インストール

(1)ダウンロードした健保組合月報 CSV 作成 1\_05.EXE というファイル

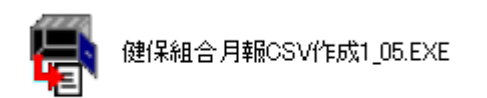

をダブルクリックしてください。すると以下の画面が表示され、フォルダを解凍する 場所を指定できます(何も指定せずに「OK」を押すと、健保組合月報 CSV 作成 1 05.EXE と同じ場所に解凍します)。

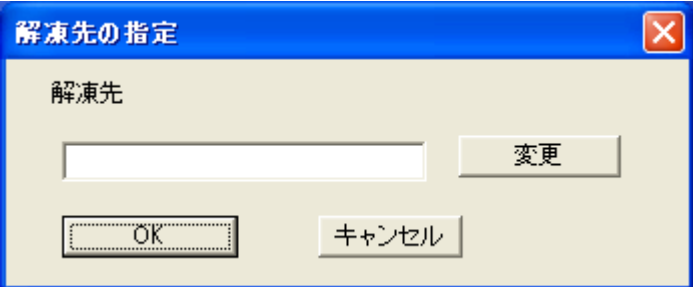

### (2)「OK」ボタンを押すと、健保組合月報 CSV 作成 1\_05 というフォルダ

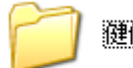

键保組合月報CSV作成1\_05

が作成されます。これでインストールは終了です(このフォルダは任意の場所(例え ばお使いのPCのディスクトップなど)に保存していただいて構いませんが、FDなど の記録メディアには保存しないでください。正常に起動しなくなる恐れがあります。) 。 プ ロ グ ラ ム を 起 動 す る に は 、「 報 告 書 入 力 」 フ ォ ル ダ の 中 に あ る kkg\_MakeCsv1\_05.xlsという名称のExcelファイルをダブルクリックして開いてくだ さい。

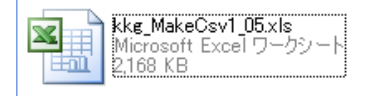

### 1-2. フォルダ構成

 プログラムのフォルダ構成は、以下の図のとおりです。これらのフォルダは絶対に削除・ 移動・名称変更をしないでください。プログラムが正常に動作しなくなります。

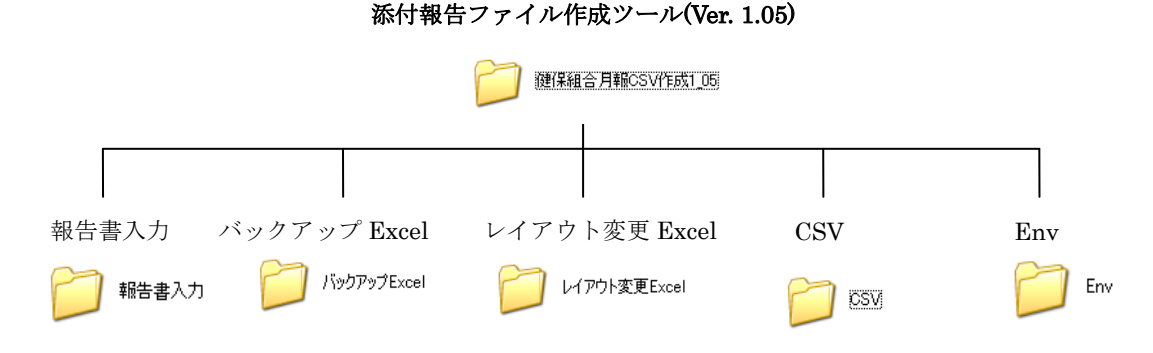

各フォルダの説明は以下のとおりです。

報告書入力: 71 ###

 組合管掌健康保険事業状況報告(以下「月報」といいます。)を記入するための Excel ファイル (kkg\_MakeCsv1\_05.xls)が置かれています。

パックアップExcel バックアップ Excel:

 「CSV ファイル作成」ボタンが押されたときに同時に作成されるバックアップ用 Excel ファイルが置かれます。訂正月報を作成する際に使用します(P10の「4-1-2-1. 過去 の月報の再入力の方法」を参照のこと。)。

#### | レイアウト変更Excel レイアウト変更 Excel:

 「月報様式の印刷」ボタンで印刷したとき、印刷のレイアウトがきれいにならなかっ た場合に使う、レイアウト変更専用の Excel ファイルが置かれます。

### $\text{CSV}:$   $\Box$

 「CSVファイル作成」ボタンが押されたときに作成される提出用月報CSVファイルが 置かれます(注意:本プログラムで作成した月報CSVファイル以外のCSVファイルは このフォルダの中に保存しないでください。エラーチェックが正常に動作しなくなり ます。)。

 $\|$  Env  $Env:$ 

> プログラムの動作に必要な設定ファイルが含まれています。直接ユーザが参照する ことはありません。

なお、「バックアップ Excel」「レイアウト変更 Excel」「CSV」フォルダには、Dir.txt という名前のテキストファイルがあらかじめ置かれています。このファイルは、インスト

ール後、削除しても、そのまま残してもどちらでもかまいません。Dir.txt の内容は、上に 挙げたようなフォルダの用途についての説明です。

## 2. 稼動環境と使用許諾

### 2-1. 稼働環境

稼動環境

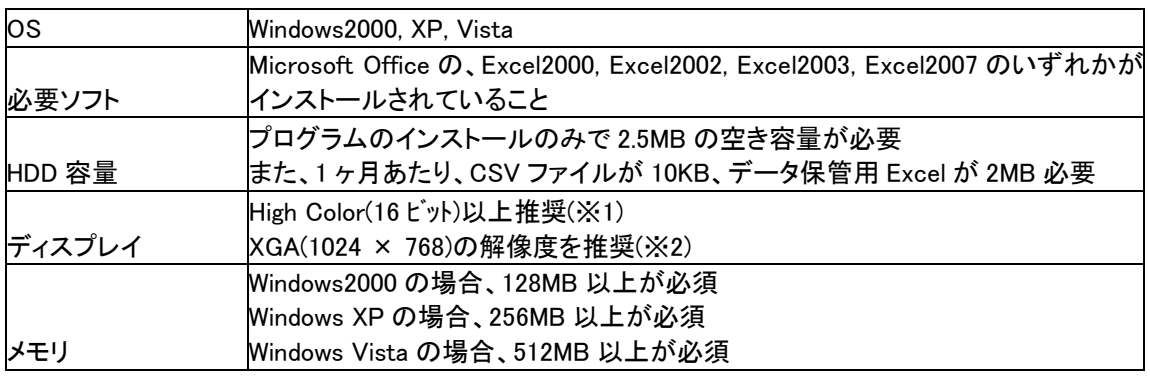

※1 画面の色が 256 色以下の場合、色が正しく表示されない場合があります。

※2 解像度が 1024 × 768 以下の場合

 一部のノートパソコンのディスプレイは、解像度が 800×600 以下のため、そのまま CSV 作成プログラムを使用すると、画面内におさまらず見づらい場合があります。その場合は、 Excel のツールバーにある「ズーム」の倍率を「75%」にしてください。

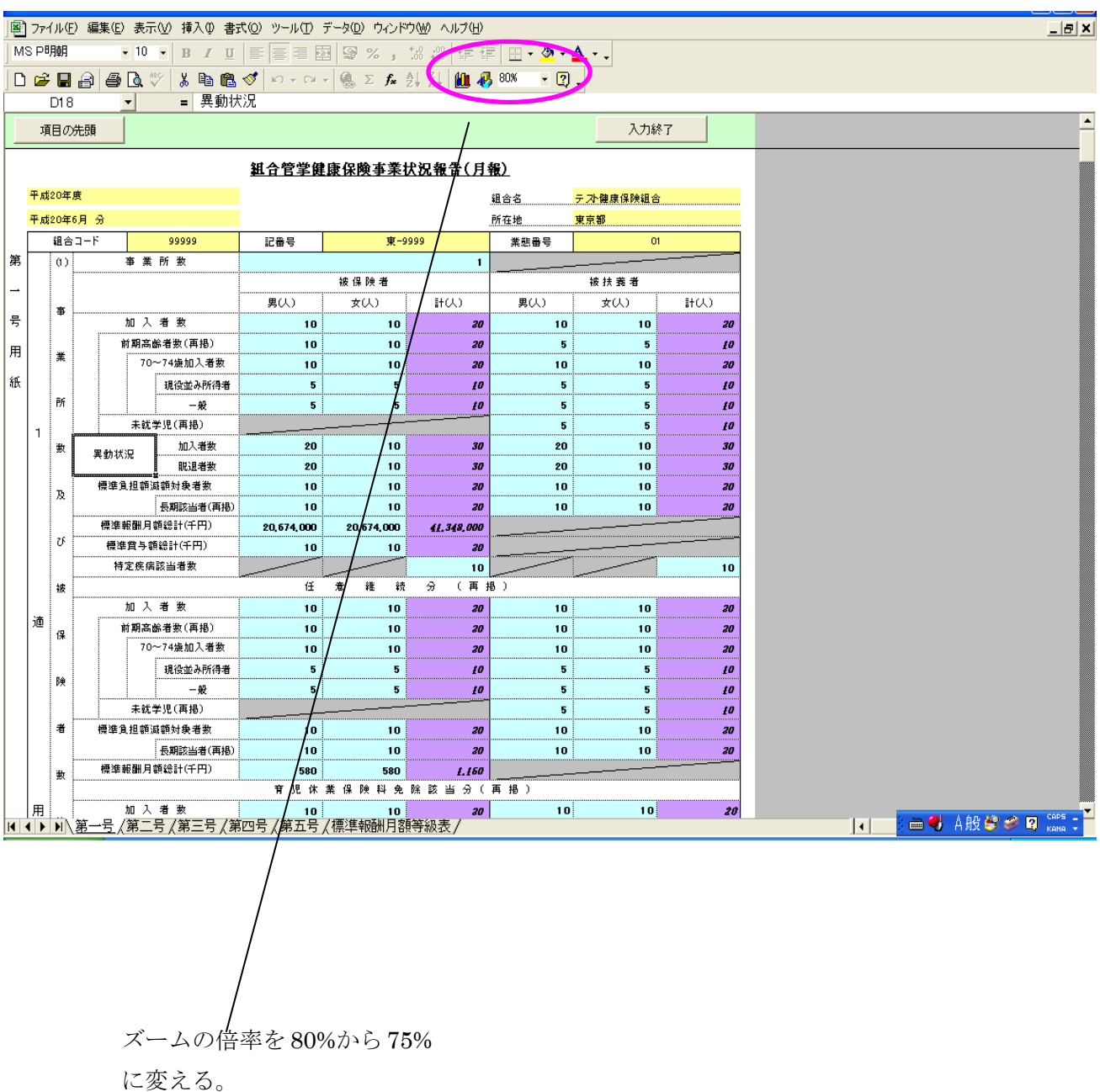

### 解像度が低いパソコンで画面が見づらい場合の対処

### 2-2. 使用許諾

本プログラムをインストールして、御使用になるためには、以下の内容に同意していた だく必要があります。

#### (著作権)

・ 本ソフトウェア(添付報告ファイル作成ツール)及びドキュメント等は、著 作権の対象となっています。

### (使用条件及び転載)

- ・ 本ソフトウェア及びドキュメント等の営利目的の譲渡を禁じます。
- ・ 本ソフトウェアを、厚生労働省の許諾なく複製及び改造することを禁じます。 なお、本来の目的で使用するために、本プログラムの全てを複製することは、 この限りではありません。

### (免責)

・ 本プログラムを使用、又はインストールしたことによって発生したいかなる 損害についても、厚生労働省は一切の責任を負わないものとします。

#### (その他)

・ 本ソフトウェアおよびドキュメントなどについて、修正が発生した場合は e-mail または文書及び厚生労働省ホームページ (<http://www.mhlw.go.jp/topics/2007/04/tp0423-1.html>)にて連絡いたします。

その際はプログラムの入れ替えなどをお願い致します。

## 3. 月報作成までの流れ

 ここでは、月報作成までの流れを説明します。提出用月報 CSV ファイルの作成手順に は 2 通りあります。

### 1. 当システムで月報を作成する場合

月報を新規に作成、エラーチェック、エラーがあれば数値の修正を行い、提出用 月報 CSV ファイルを作成します。

### 2. 組合独自システムで作成された月報の場合

組合独自システムで作成された月報 CSV ファイルを当システムにて取り込み、 エラーチェック、エラーがあれば数値の修正を行います。その後、提出用月報 CSV ファイルを作成します。

※必ず、当システムにて作成した月報 CSV ファイルを提出して下さい。

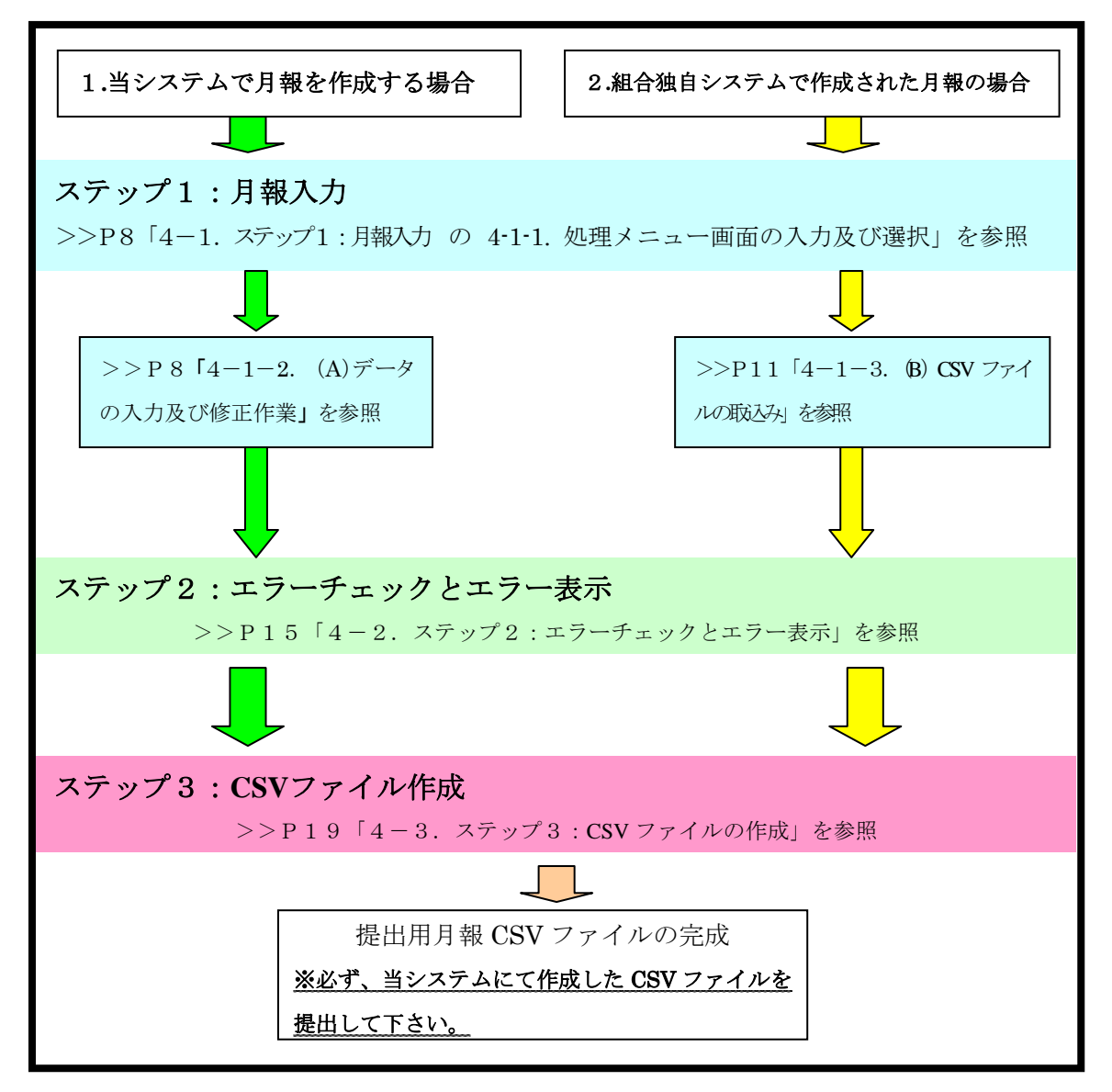